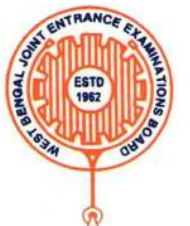

### **West Bengal Joint Entrance Examinations Board AQ - 13/1, Sector - V, Salt Lake City, Kolkata – 700091**

**Brief Operating Manual for Candidate Registration for WBJEE-2022** 

1. **Login**: The very first step the candidate needs to do is to click on the **link** provided in the www.wbjeeb.nic.in. Once the candidate clicks on the link for registration the following page appears:

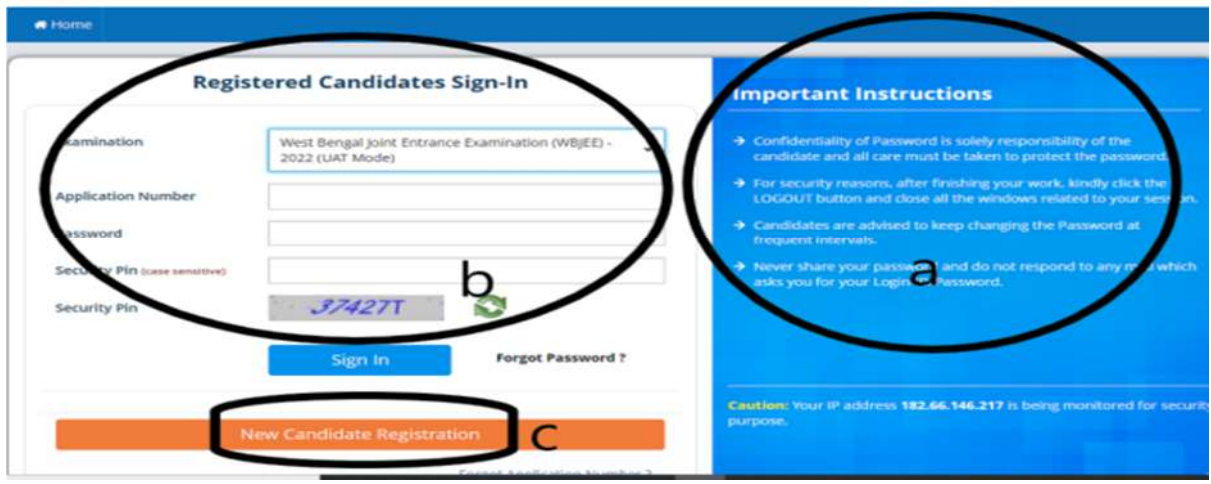

- a) Candidate must note the important instructions given in area **(a)**.
- b) Area **(b)** is for logging in of candidates who have already registered.
- c) Area **(c)** is for fresh registration of new candidates.

 2.The candidate clicks on the link <**New Candidate Registration**> to proceed further. After clicking, the following page will appear where the general instructions are given. After going through the following instructions, the candidate has to click on **<I Agree>** to proceed further.

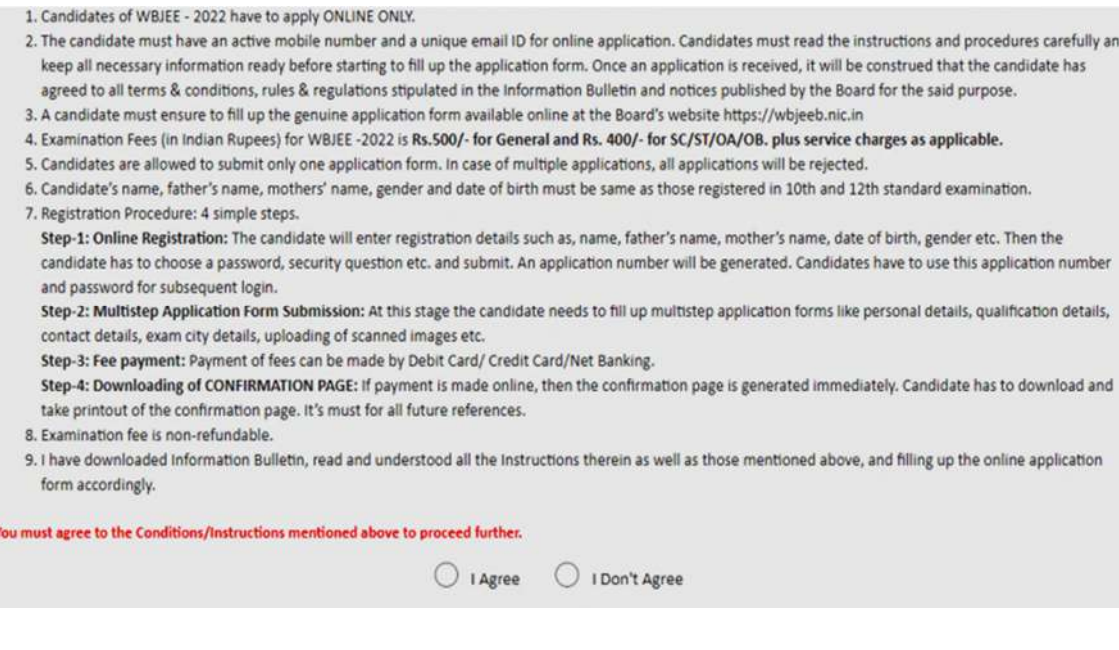

3.Then the following page appears where the candidates has to input their personal details i.e. Name, Father's name, Mother's name, date of birth, Gender, Identification type such as Voter Id, school Id card, valid Mobile no, Valid email Id etc. Finally, he/she has to create his/her own password.

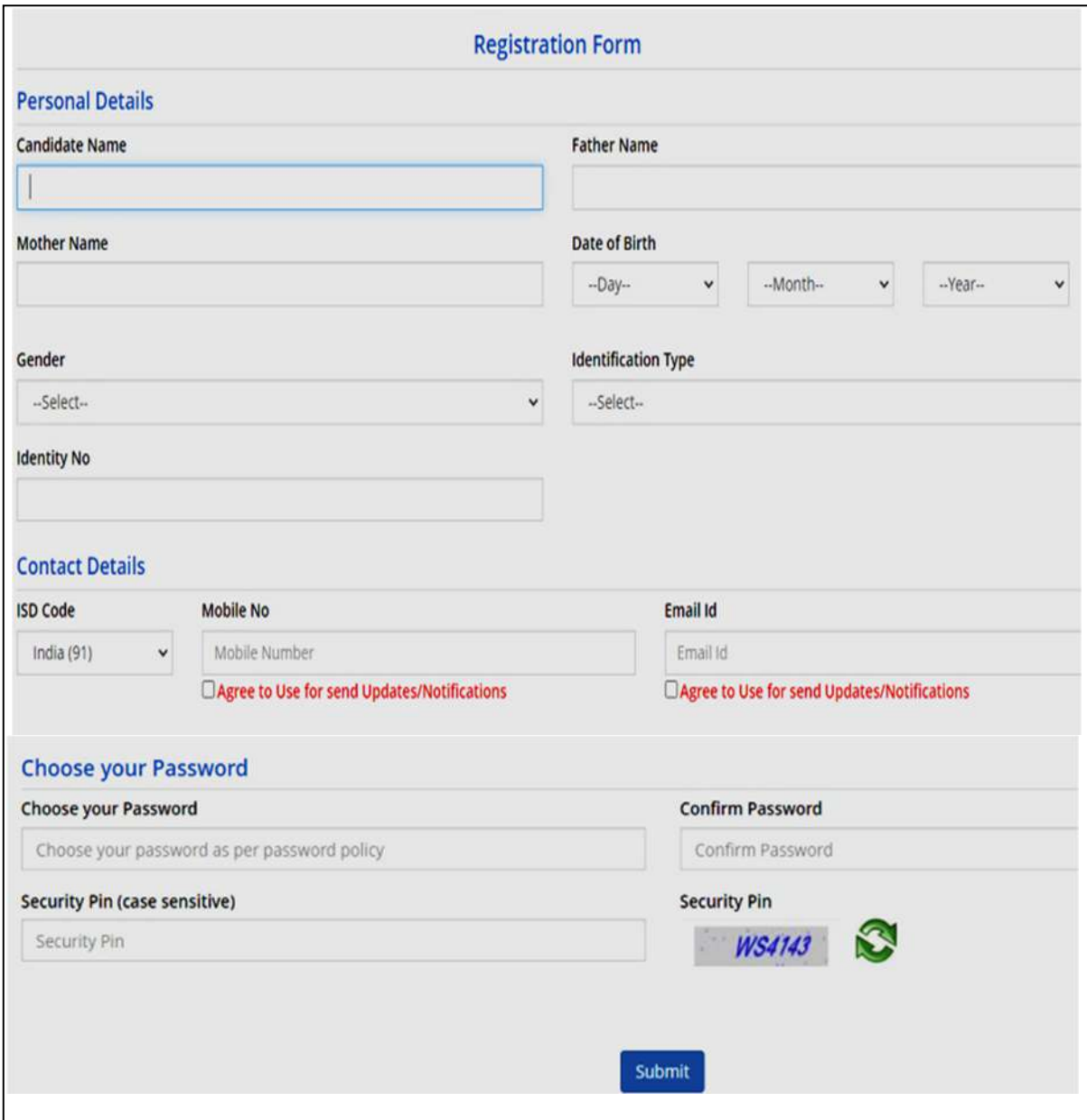

4. After clicking on the above Yes button, the following page will appear. The candidate can either click on**<Edit>** if he/she wants to or can click into **<Final Submit>** option.

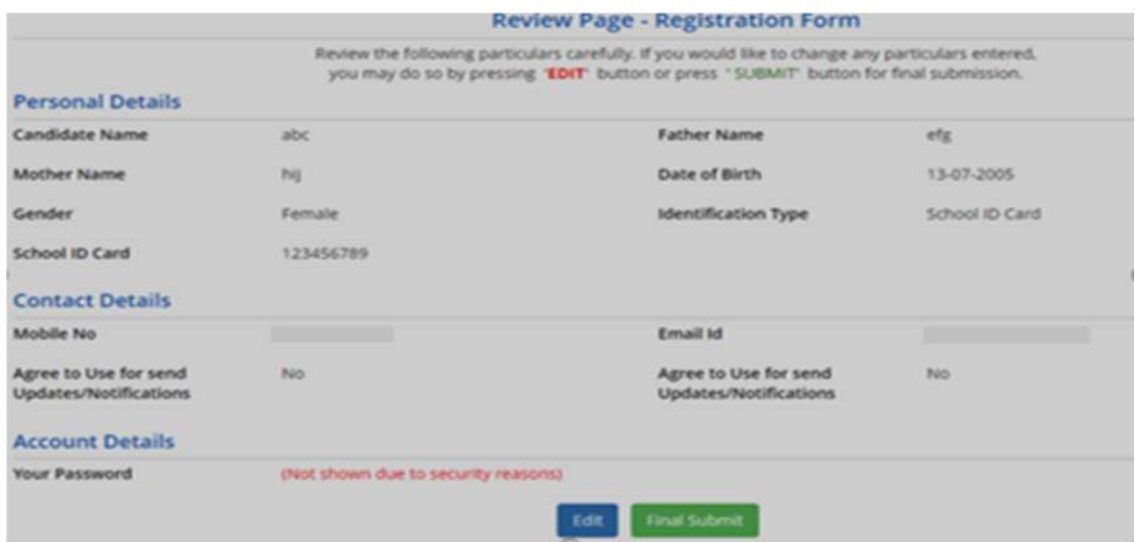

Once the candidate clicks on <**Final Submit>**, the following page will appear.

The page shows that the registration is complete. The candidate can view his registration form. An application number is generated. Now he can continue to fill the application form or log out to do the rest later. Let us consider he logs out for the time being.

5.Once the candidate clicks on the **Fill Application Form**, the following page will appear wherein he/she has to fill the entire application Form.

 Here the information in the upper part is taken from the system based on the information that he entered during the registration. So, the candidate need not take any action.

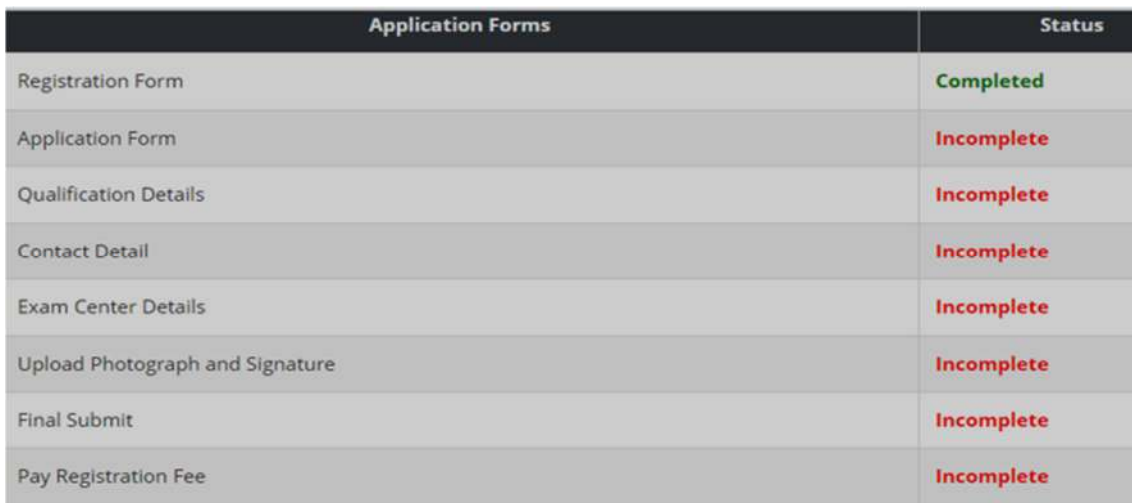

He has to input Nationality, Domicile, Religion, Category, sub category (if any), Income category etc, as the following page is shown below:

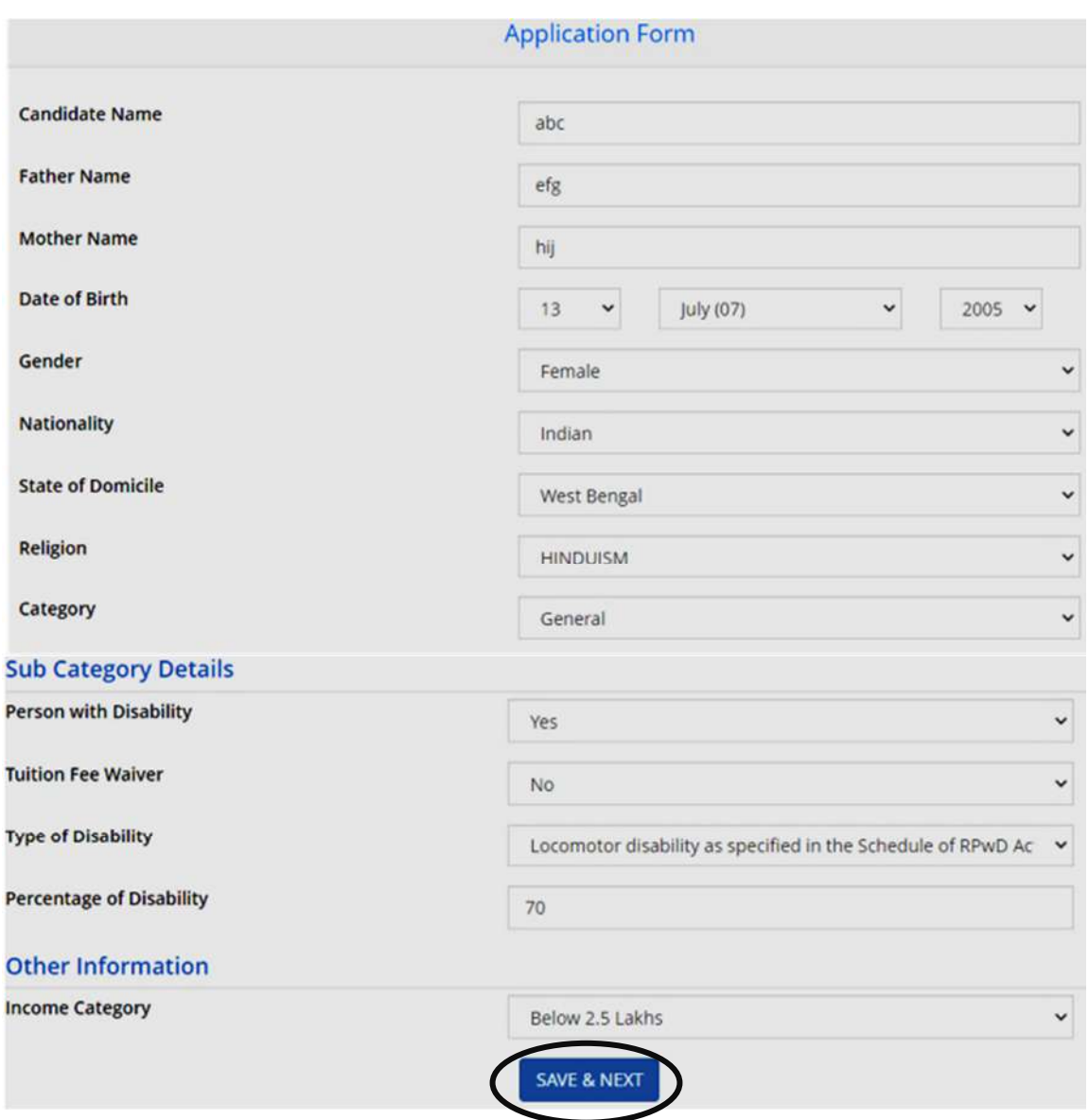

N.B: - In case of (Nationality)OCI Candidates, the candidate has to select **state of domicile** other and category general by default.

6. After Clicking on <**save and next**>, the following page will appear where the candidate needs to input all academic scores. Here the candidate needs to input **passing year, Board**, **Institute address**, **Full Marks** and **obtained marks scored in 12th**. The candidate then can either click on **<Save & Next>** or can click on **<Previous>** to go back and modify or correct the previous page.

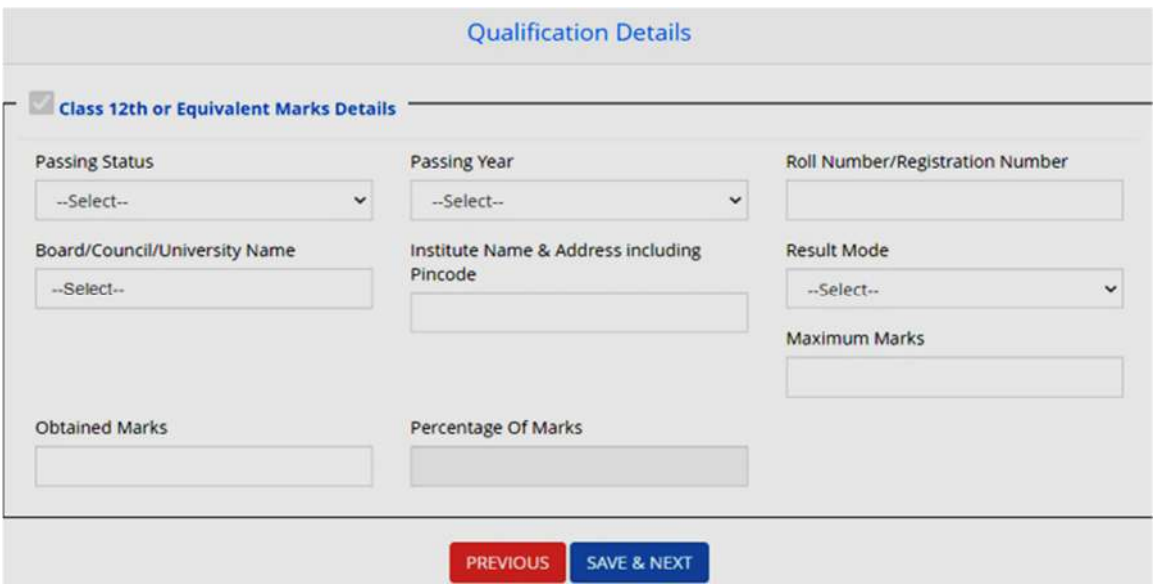

7.The next step that the candidate has to do is to fill the **<Correspondence Address>**. If the correspondence address is same as **<Permanent Address>**, then he/she can simply click on the **checkbox** and again choose **Save & Next** option.

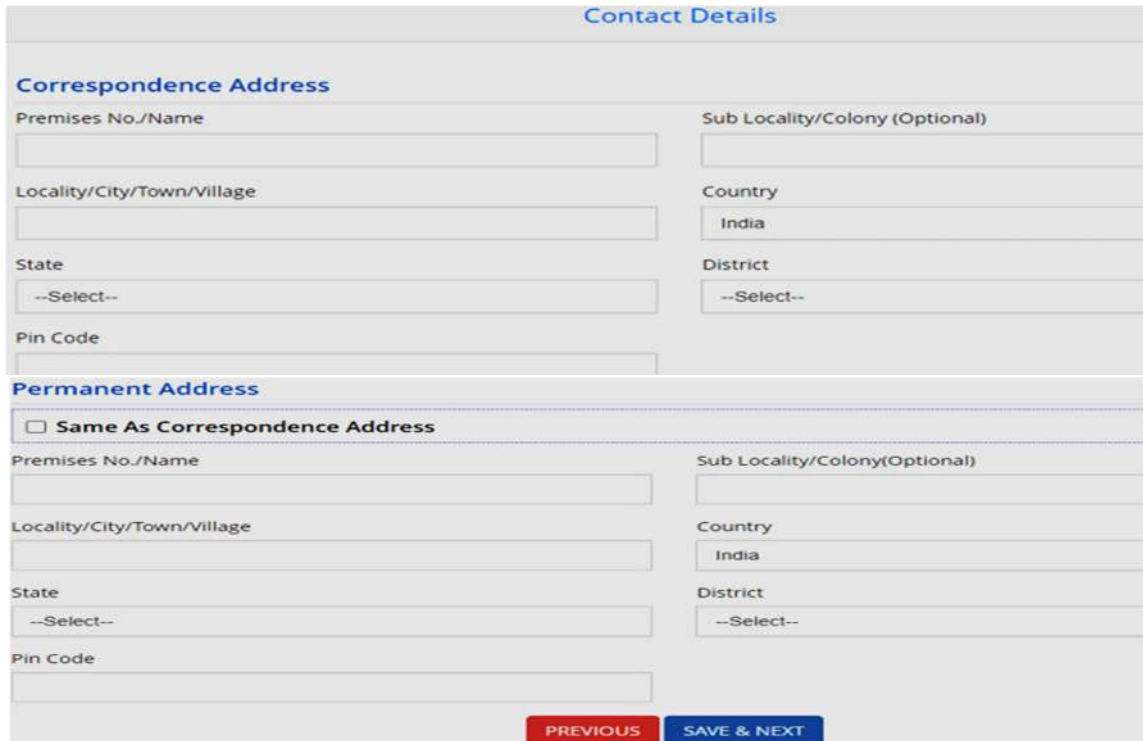

8.After clicking on Save & Next option, the following confirmation page appears. Wherein he/she has to select the **State** and **Exam centre choice** according to his/her preference.

 The candidate then can either click on **<Save & Next>** to proceed further or **<Previous>** if he/she wants to modify or change any input.

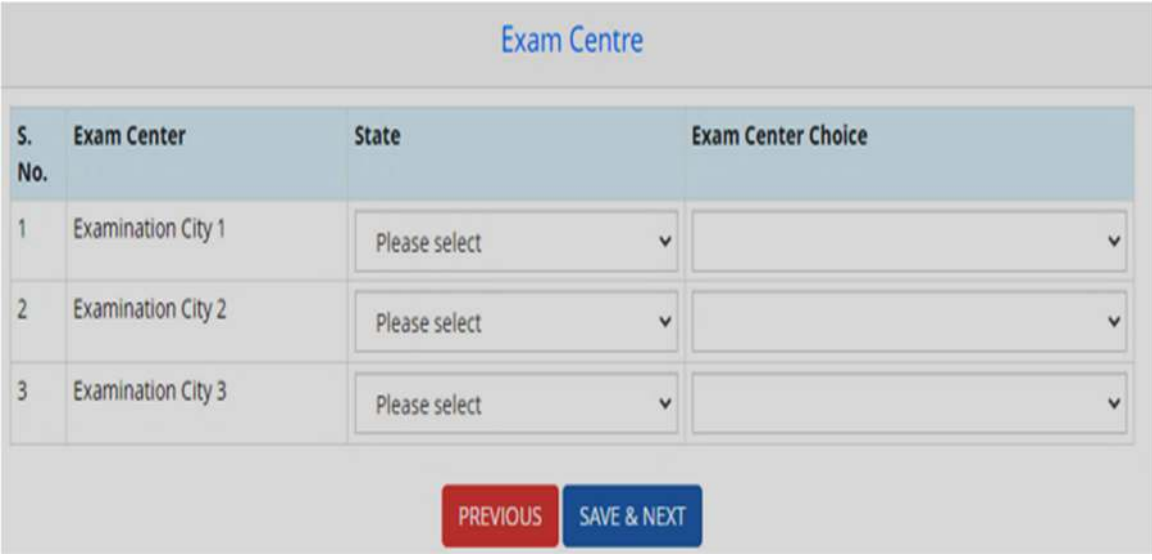

9. After <**save and next**> button is clicked, the next step asks for **Upload of Photograph and Signature of candidates** as shown below where he/she has to choose image and signature with the following specifications.

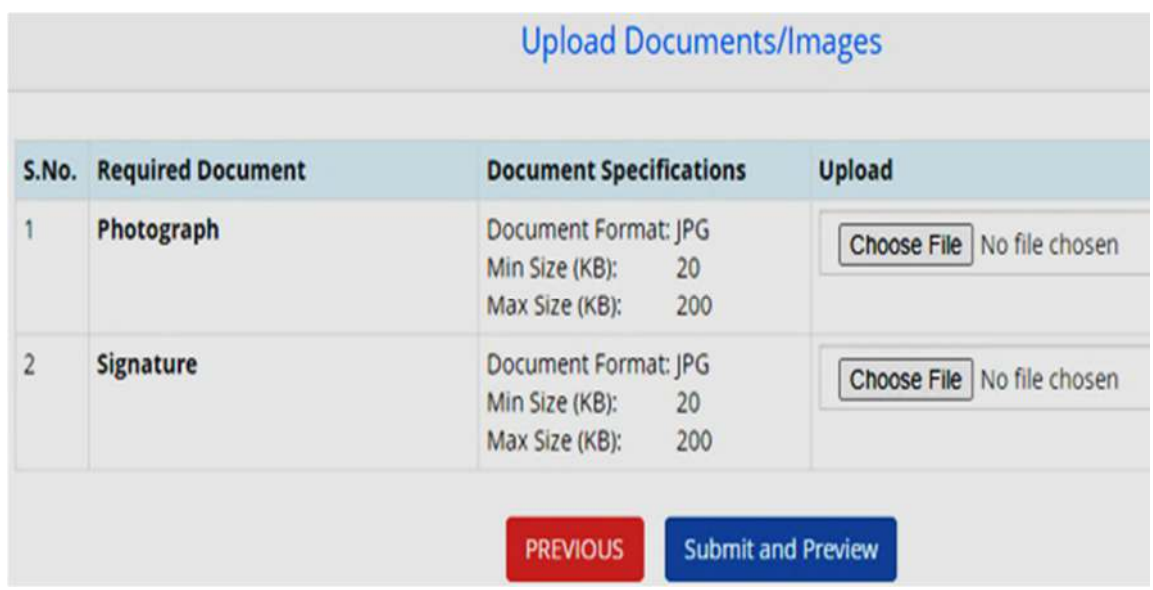

The candidate is then required to click on **<Submit and Preview>** to continue further.

10. As soon as the Photograph and Signature is uploaded, in the next step the candidate is required to click on the **Self Verified check box** and click on **<Save Finally & Next>.**

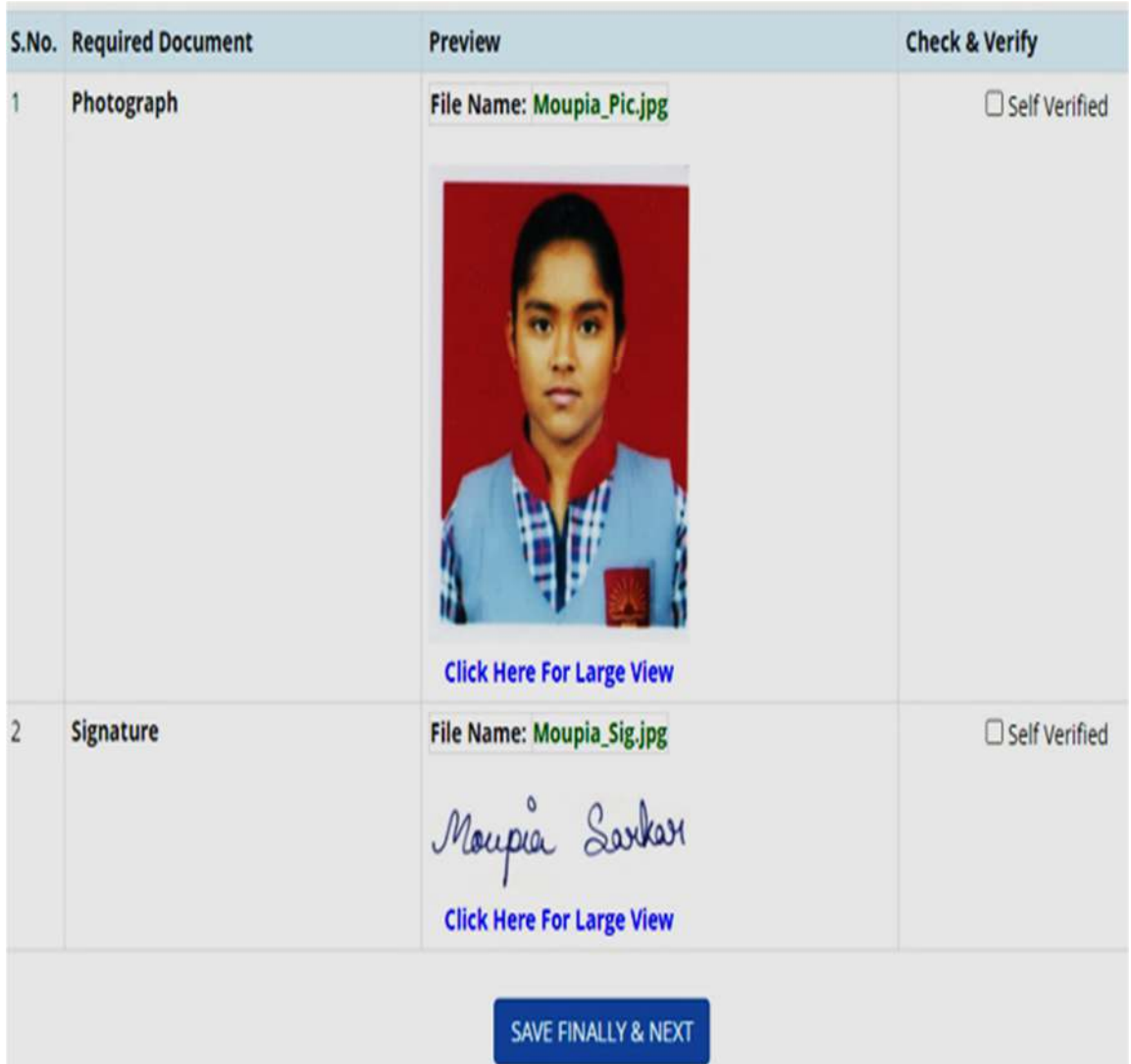

## 11. After clicks to <**save finally and next**>, his/her entire application is shown as below: -

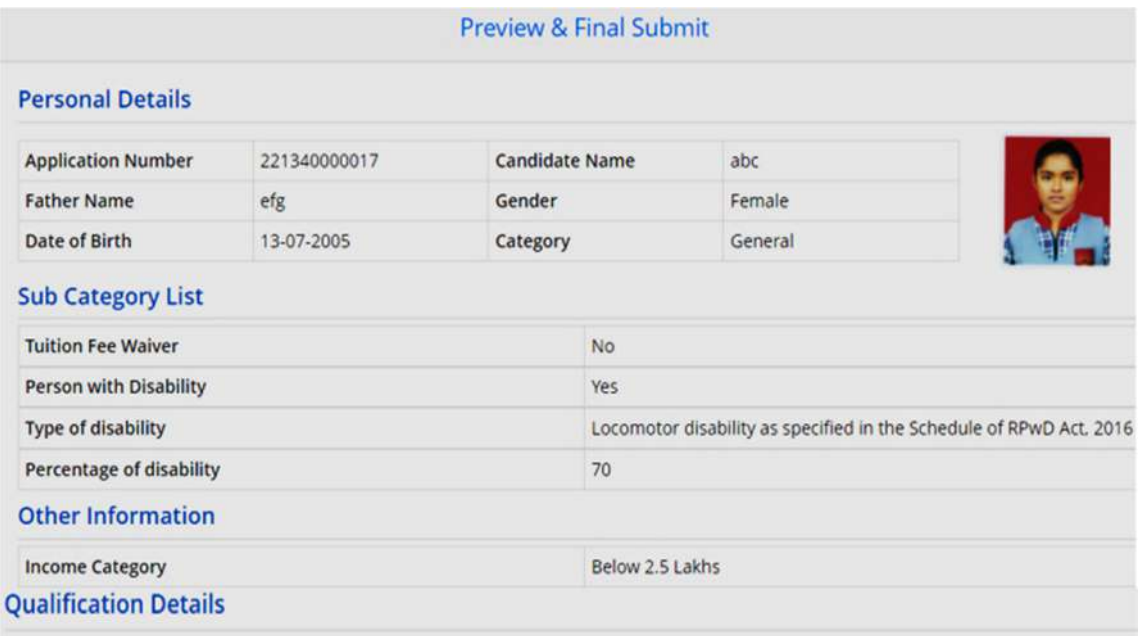

# $\Gamma$  Class 12th or Equivalent Marks Details

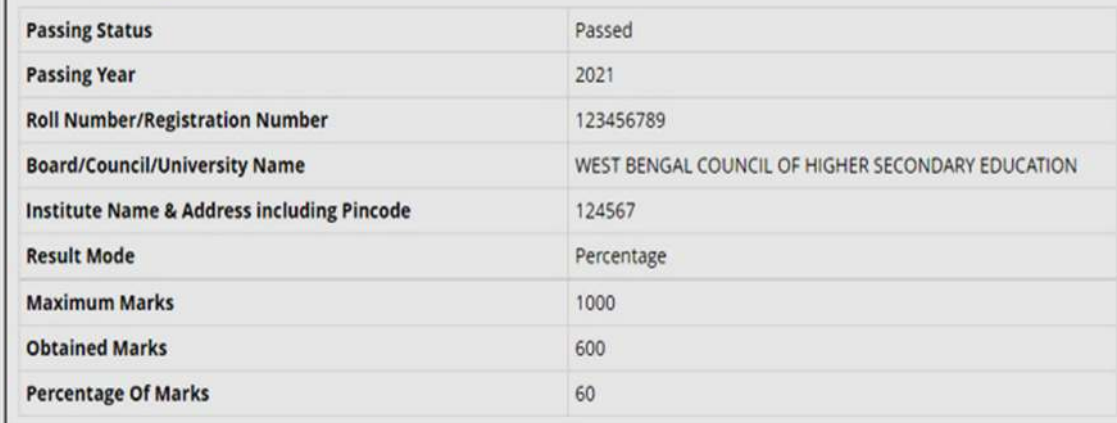

#### **Center Exam List**

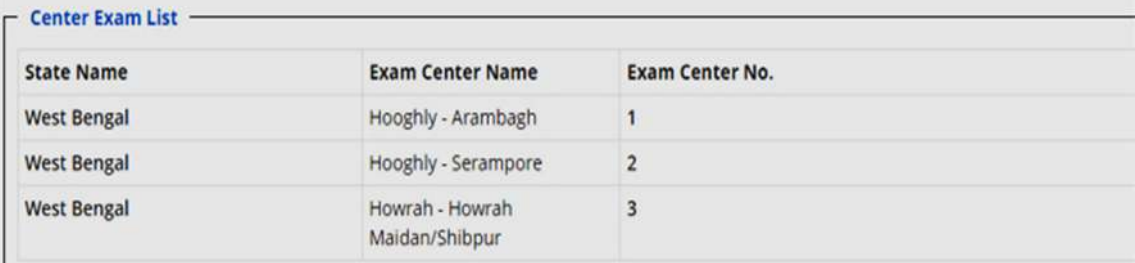

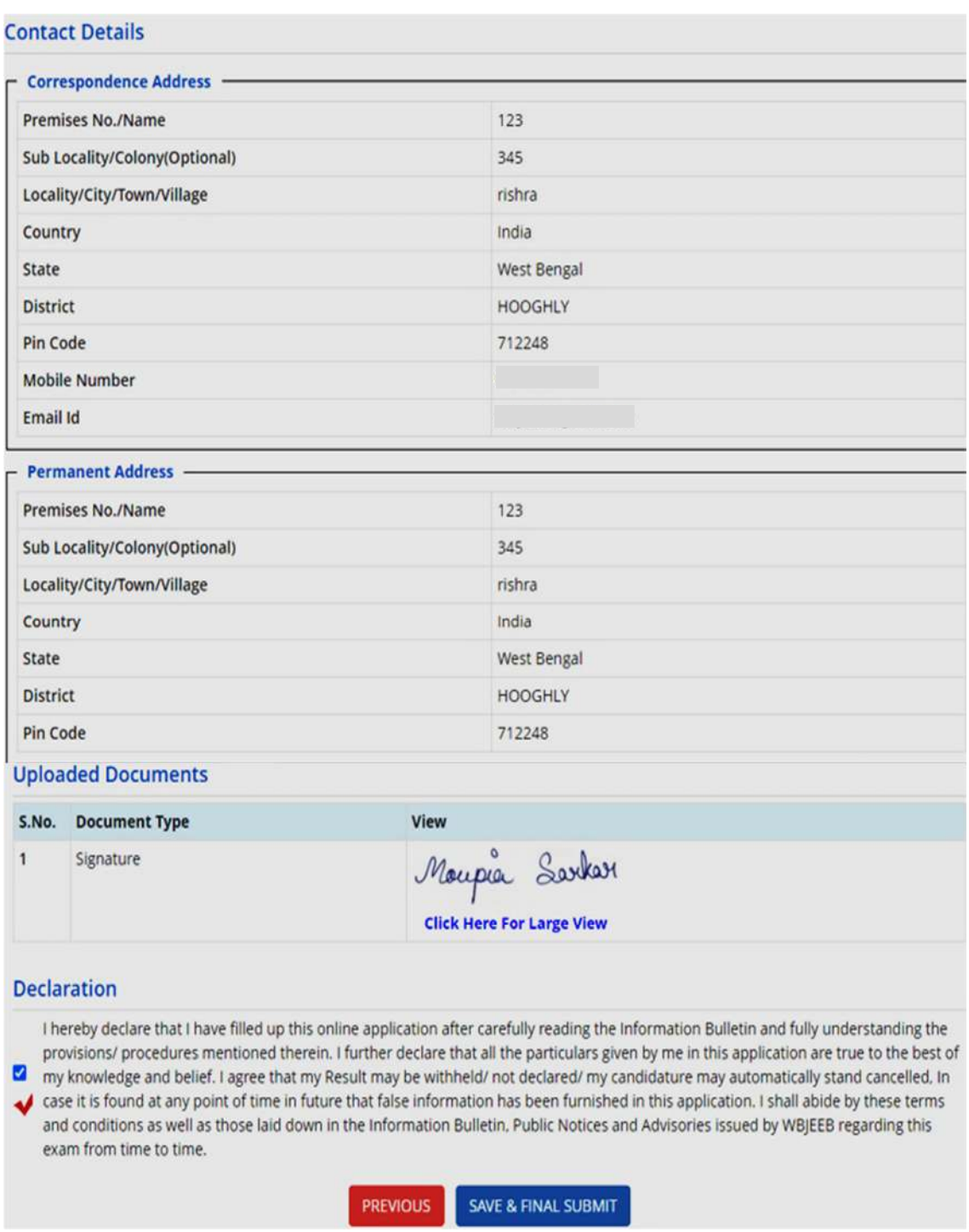

The candidate needs to click on the declaration Checkbox and then click on **<Save & Final Submit>** to proceed onto the next step.

12. In the next step, the following page appears where the candidate needs to click on **<Pay registration fees>.**

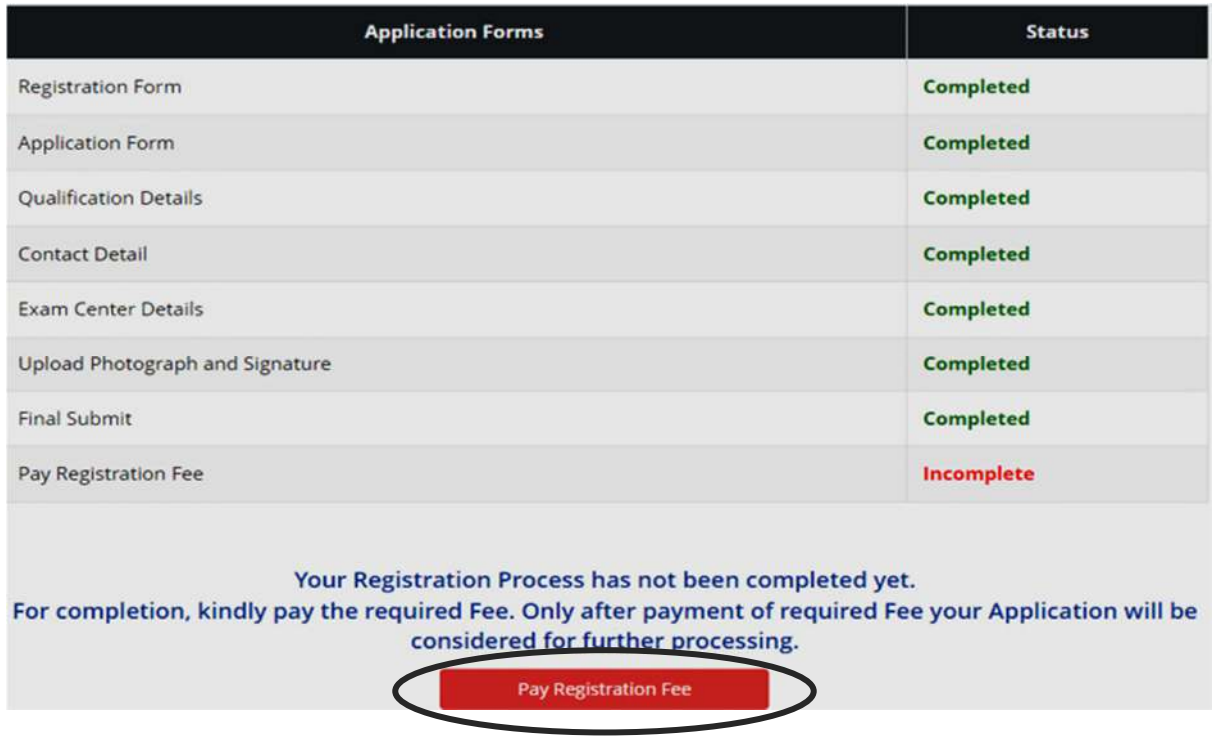

13. After clicking on the above circled area, the following page is shown wherein the candidate has to click on **Online Payment** and **Pay fees**.

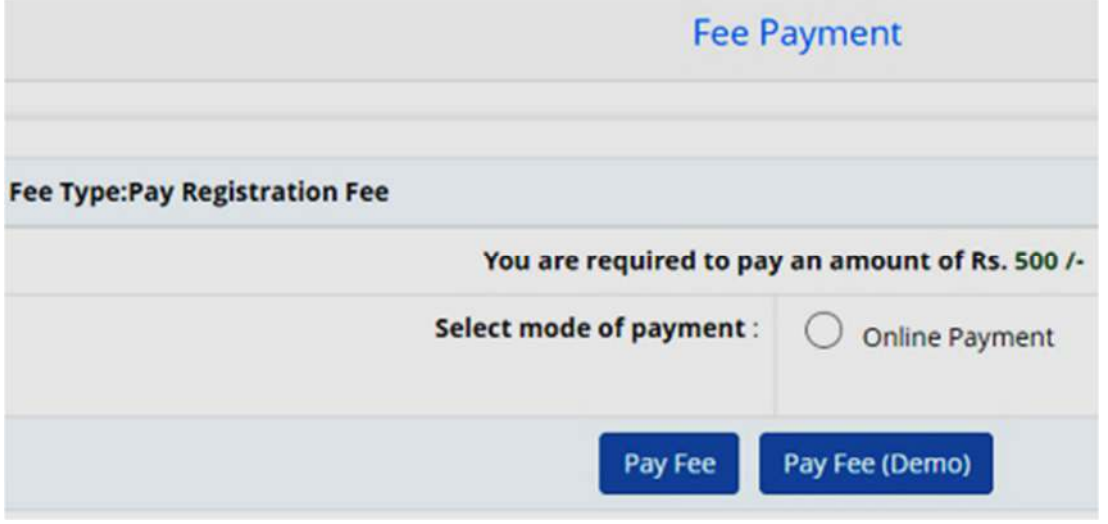

The amount of **Registration fees is Rs.500 for General Category** and **Rs.400 for Reserved Category** candidates.

14. When the Registration fees is paid, the following page appears:

The candidate then needs to click on **Download Confirmation Page** (as encircled above)**.**

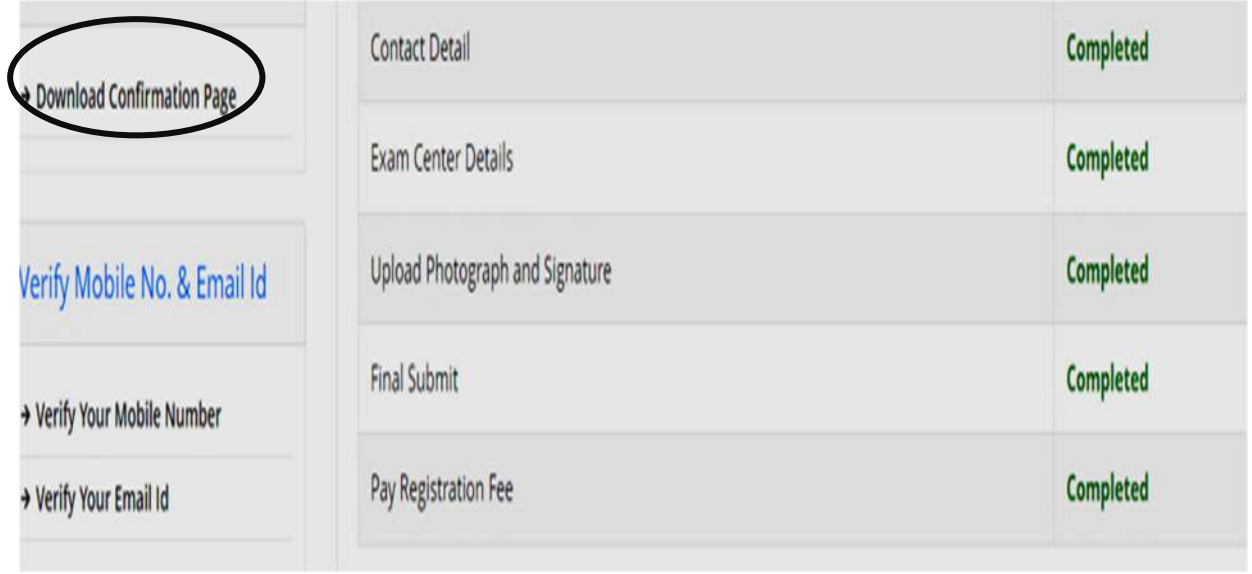

## 15. Once he/she clicks, on the above circled area, the entire **Candidate Profile** is visible to the candidate as shown below.

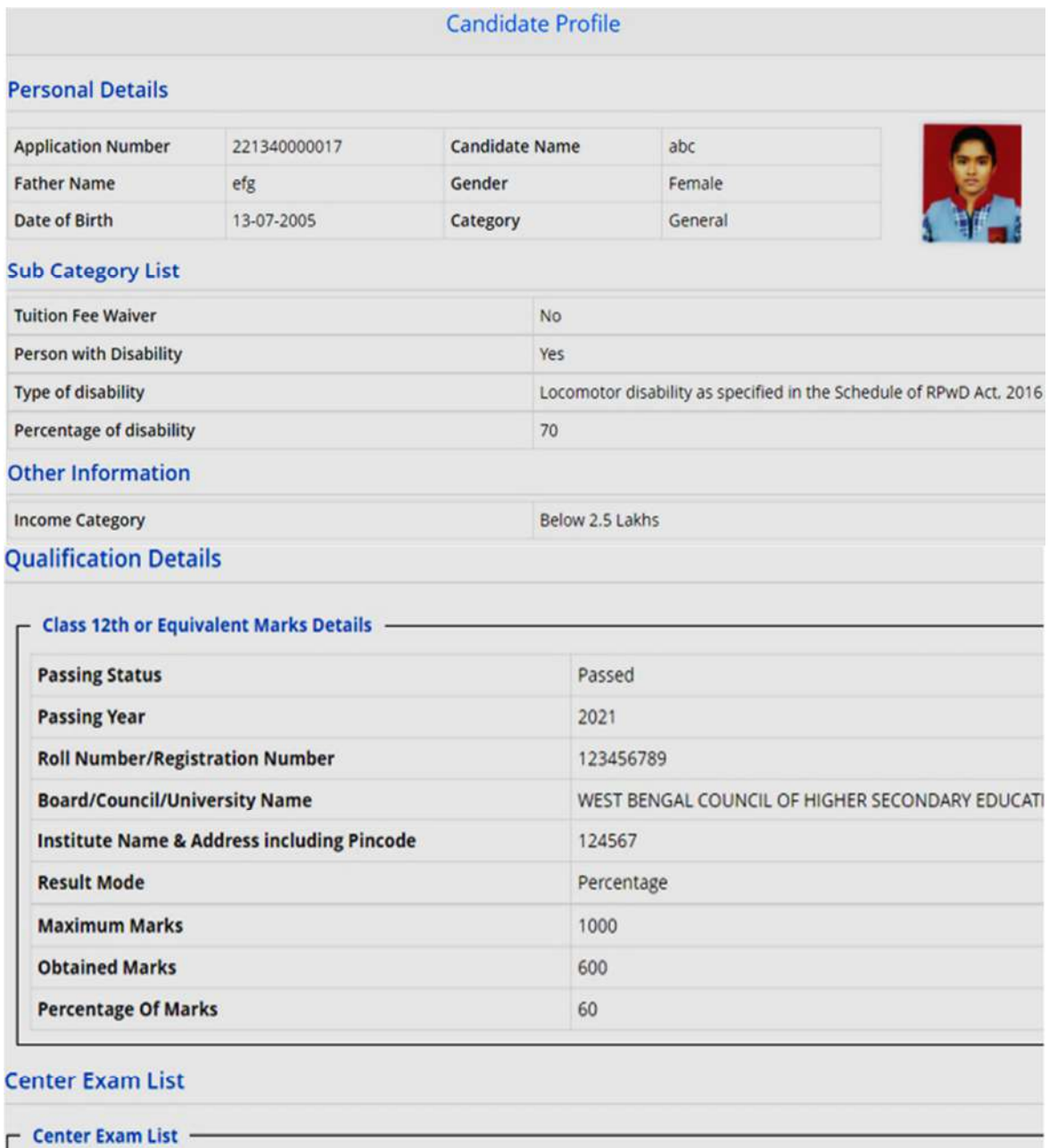

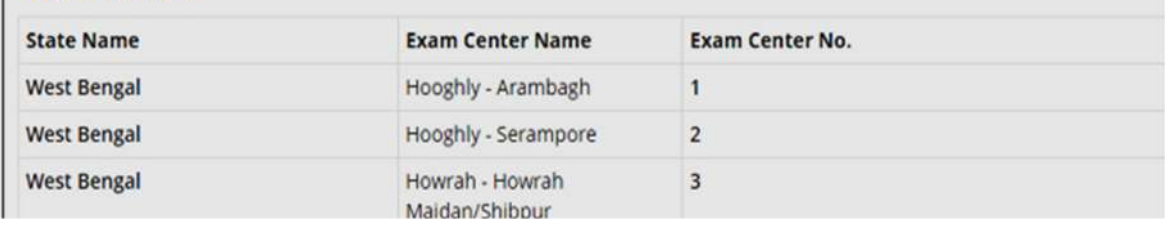

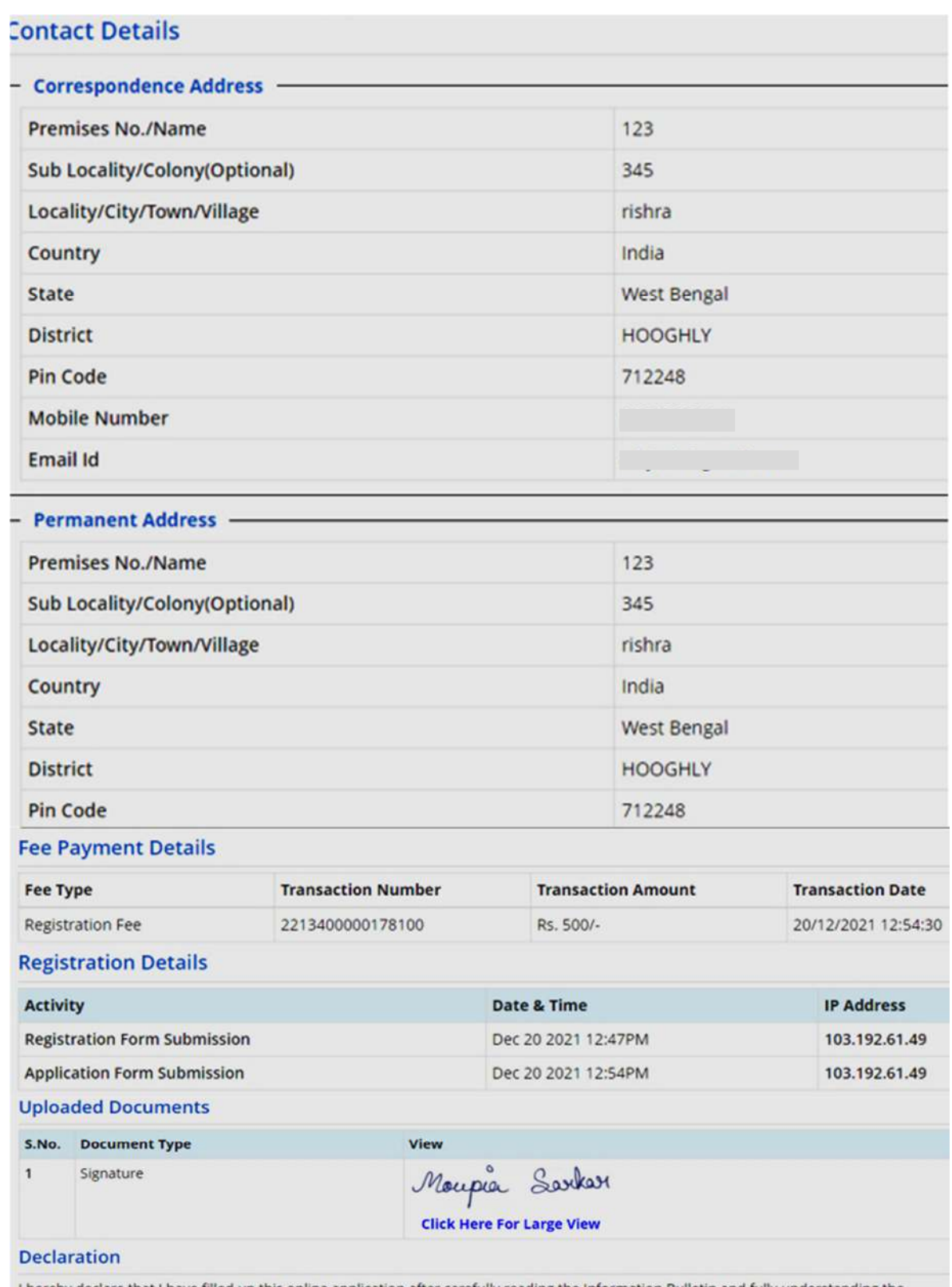

I hereby declare that I have filled up this online application after carefully reading the Information Bulletin and fully understanding the provisions/ procedures mentioned therein. I further declare that all the particulars given by me in this application are true to the best of my knowledge and belief. I agree that my Result may be withheld/ not declared/ my candidature may automatically stand cancelled. In case it is<br>found at any point of time in future that false information has been furnished in

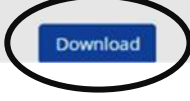

16. The candidate finally clicks on **Download** option (as encircled above) to download the confirmation page as shown below:

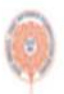

West Bengal Joint Entrance Examinations Board West Bengal Joint Entrance Examination (WBJEE) - 2022 (UAT Mode)

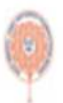

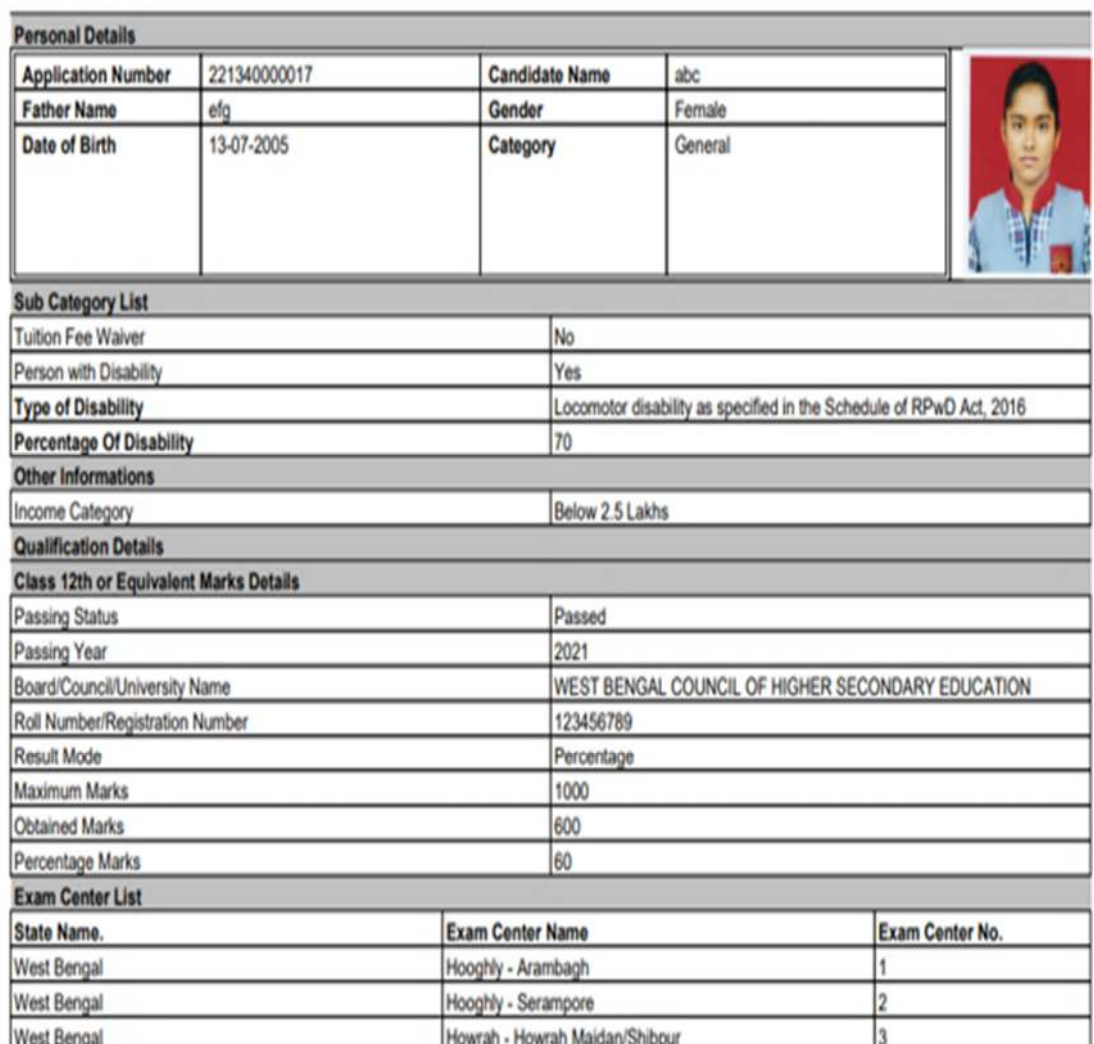

Note that, in future this printout only will be recognised by the Board. Other option like screenshot etc. are not acceptable.